## 生源地国家助学贷款回执网上操作流程

1) 登入系统 sss.zju.edu.cn,使用账号密码登录系统(账号为学号,初始密码为身份证号后 六位, 若身份证号后六位含有 X, 则 X 必须为大写)。第一次登陆后会强制要求修改密 码。

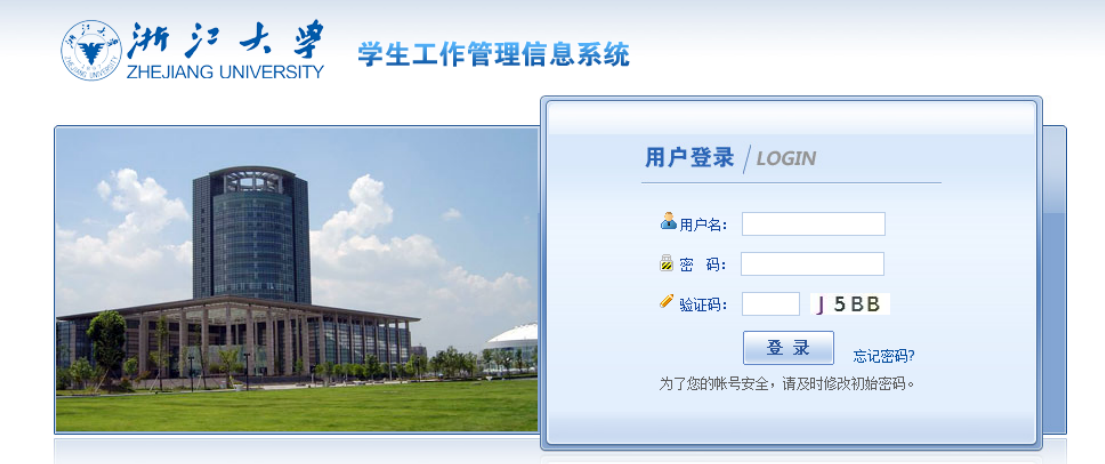

2) 若为初次登陆,则修改密码后会弹出信息填写,请务必仔细填写所有信息后提交。(若 之前已进行过此处信息的填写,则此步骤可以跳过)

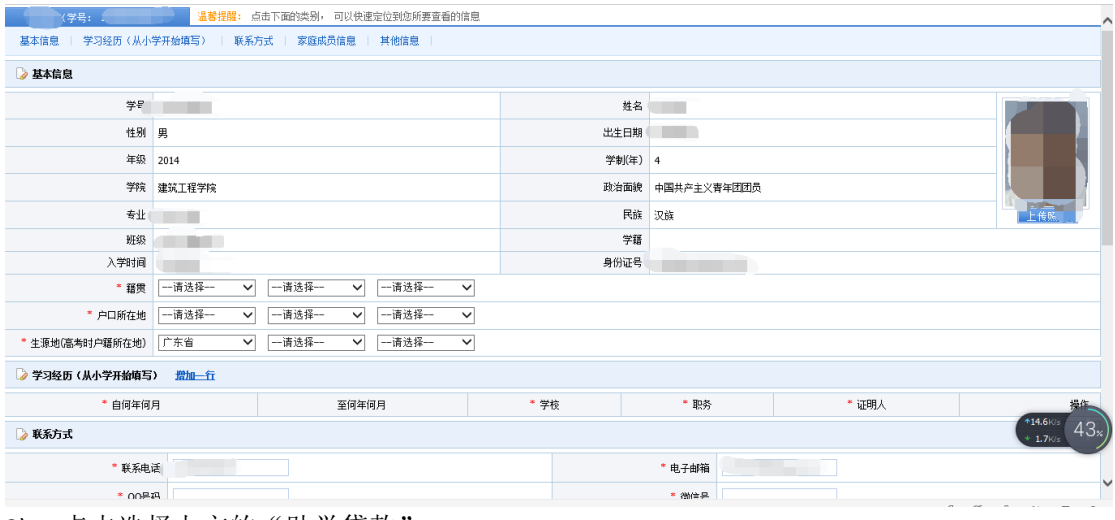

3) 点击选择上方的"助学贷款";

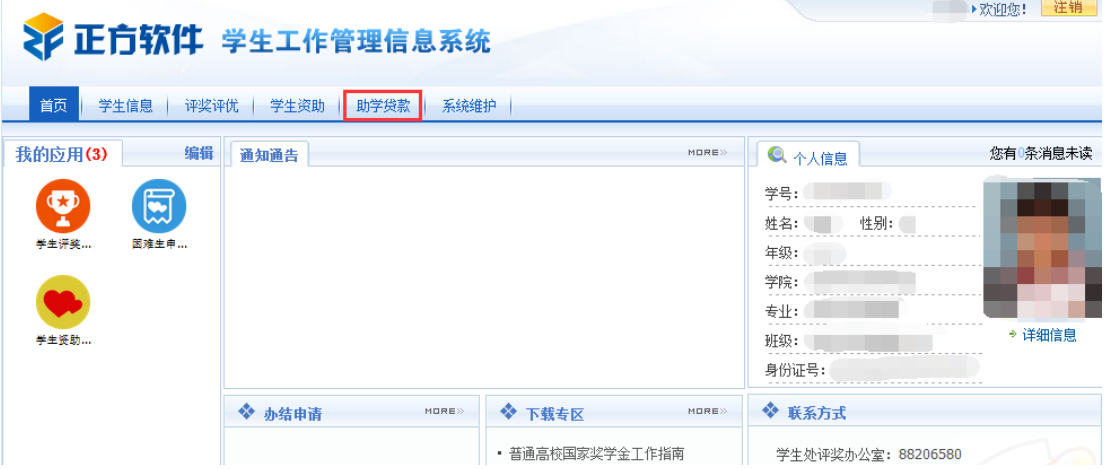

4) 依次点击左侧"生源地贷款"**-**"回执录入",并确认当前位置为"助学贷款**-**生源 地贷款**-**回执录入";

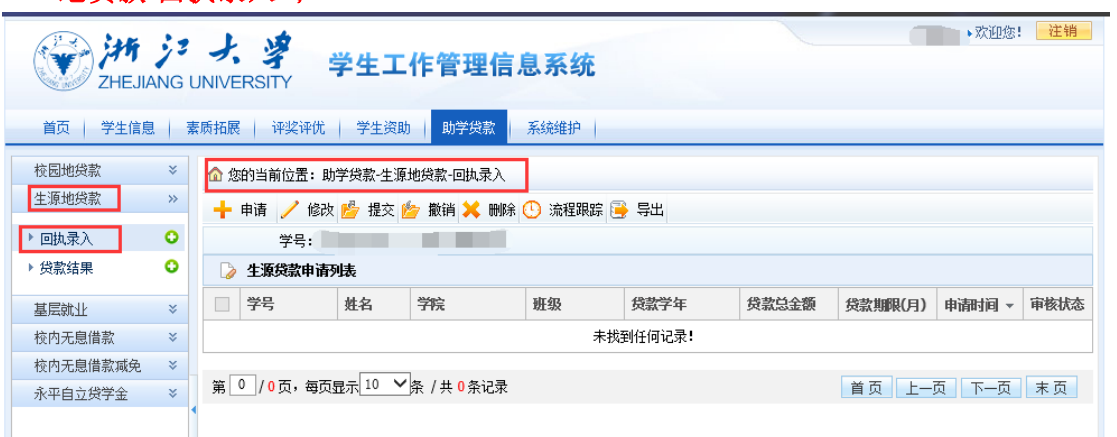

5) 点击上方"申请"按钮,开始申请;

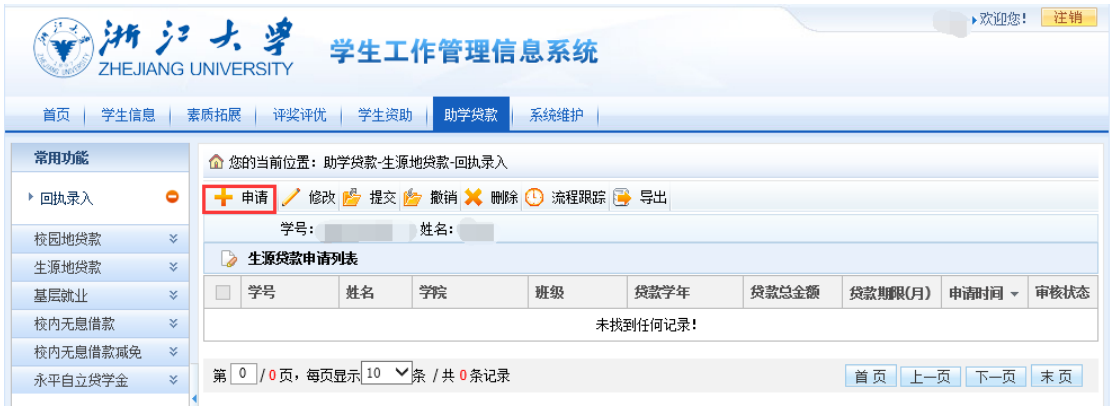

6) 如实填写贷款信息。其中贷款期限填写学制\*12,住宿费和学费应收数按当年实际 交费填写。

(注意:①贷款银行请务必写全称,如:XX 省农村信用社、XX 省农业银行、国家开发 银行等。②若贷款银行为国家开发银行的,请务必填写回执码。③附件信息处请将回执 拍照后上传图片文件,建议大小不超过 1M)。

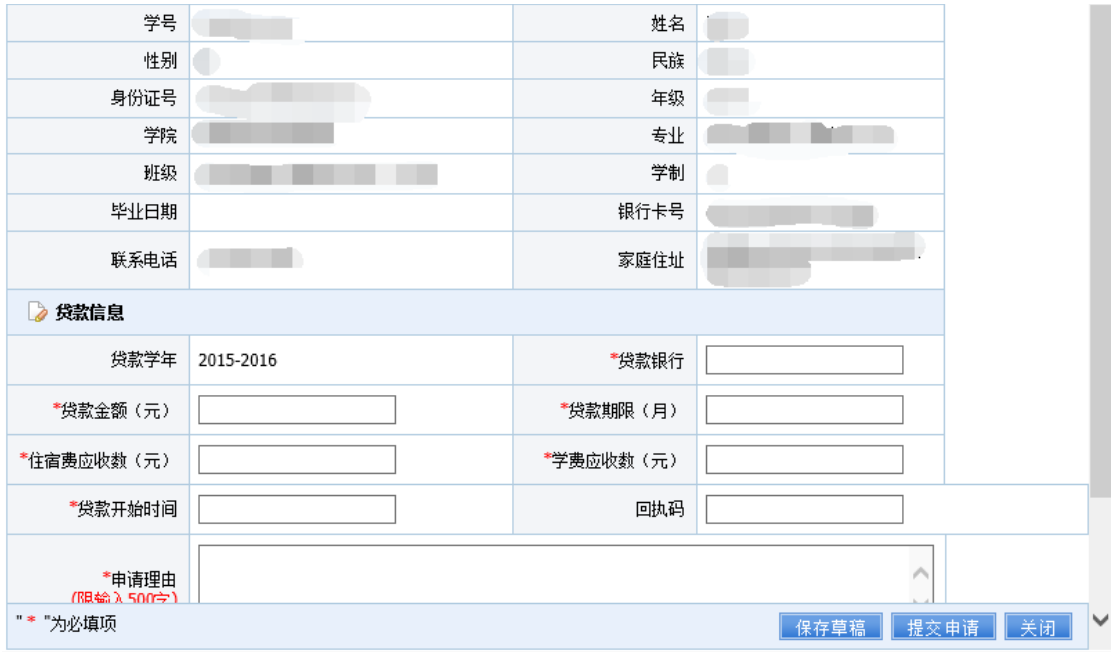

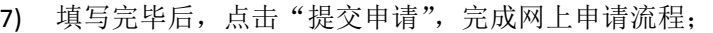

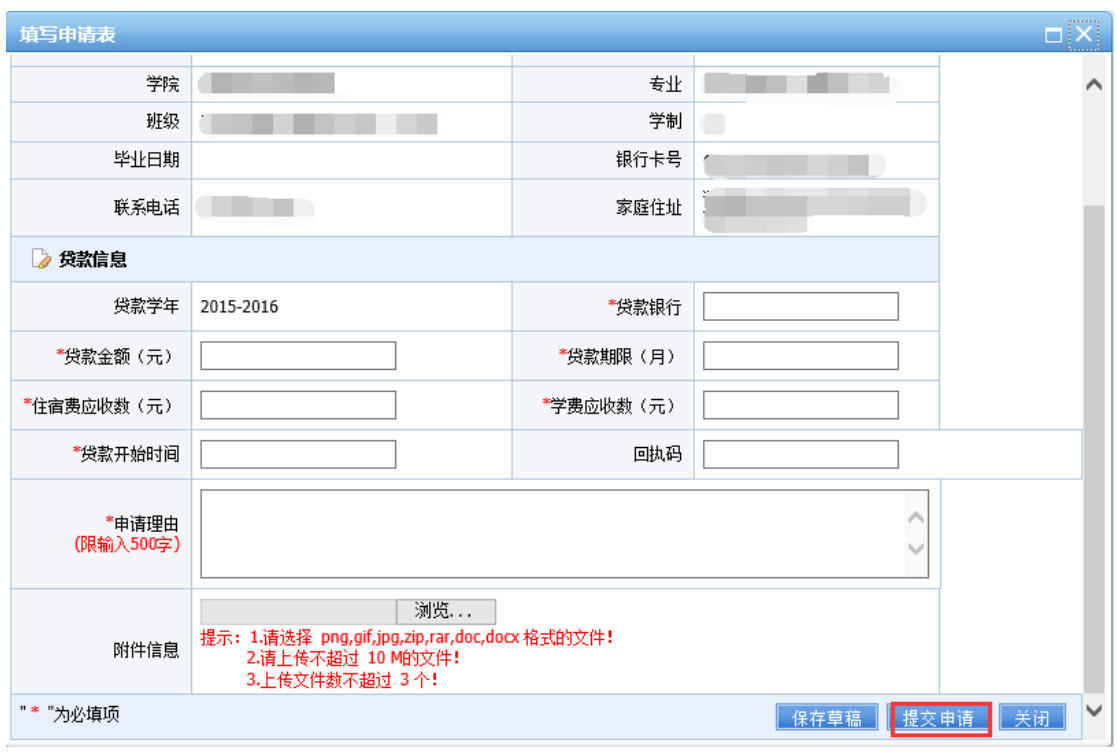

8) 提交申请后,本人可对已提交的申请进行修改、删除等操作;点击"流程跟踪"可以查 看生源地贷款申请的审核情况。

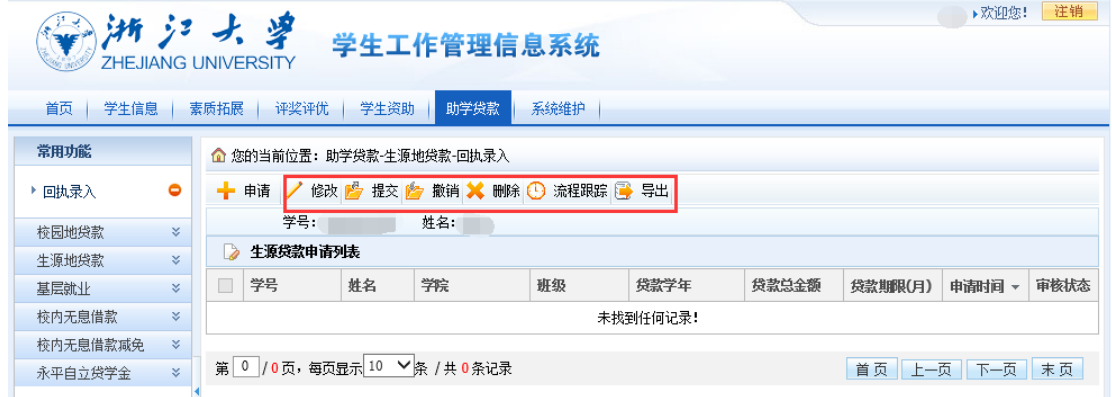

本系统初次上线使用,如出现问题或对操作有疑问,可随时联系国家助学贷款服务中心。

电话:0571-88981730;

邮箱:dkzx@zju.edu.cn;

值班地址:行政服务办事大厅 112 室 29 号窗口。

学生资助管理中心 2016.09.15